# **Browser (Displayers)**

# Browser displayer

Users of the [D2000 HI](https://doc.ipesoft.com/display/D2DOCV21EN/D2000+HI+-+Human+Interface) process can work with structures (objects of [Structured variable](https://doc.ipesoft.com/display/D2DOCV21EN/Structured+Variable) and [Database table](https://doc.ipesoft.com/display/D2DOCV21EN/Databases+and+Database+Tables) type) in two ways - by means of a dialog box or displayer of Browser type placed in the picture.

This graphic object allows using the [Drag&Drop](https://doc.ipesoft.com/pages/viewpage.action?pageId=42714813) feature for moving content by mouse.

An example of a Browser displayed in the [D2000 HI:](https://doc.ipesoft.com/display/D2DOCV21EN/D2000+HI+-+Human+Interface)

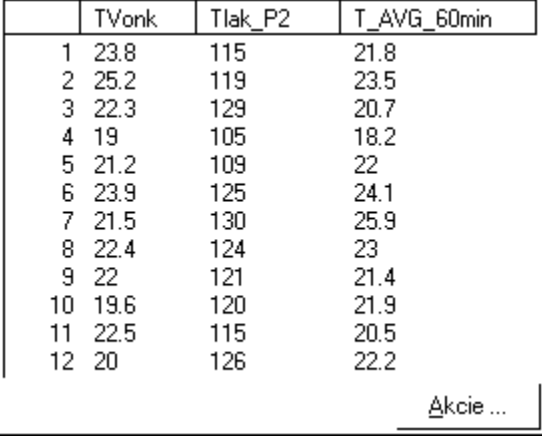

# **To create a Browser displayer**

1. In the **[Drawing](https://doc.ipesoft.com/display/D2DOCV21EN/Drawing)** toolbar, click the button **Browser** .

2. Point the mouse cursor to the position of the first displayer corner and click.

3. Point the mouse cursor to the position of the diagonal displayer corner and click.

The parameters of the Browser displayer can be configured in the palette [Connect object](https://doc.ipesoft.com/display/D2DOCV21EN/Connect+Object) through the following tabs:

## **Connect**

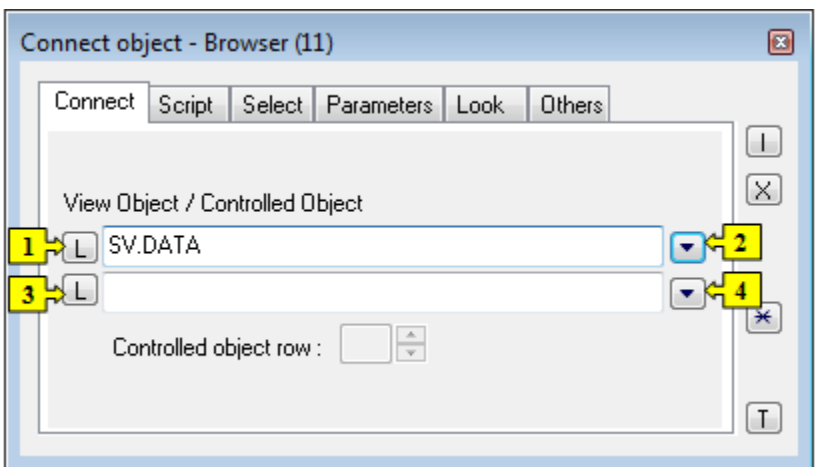

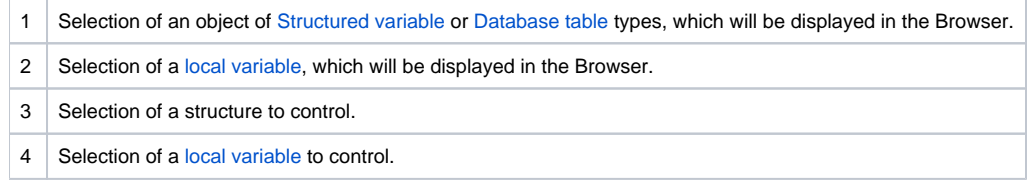

View object

Choice of a structure ([local variable,](https://doc.ipesoft.com/pages/viewpage.action?pageId=42713602) [structured variable](https://doc.ipesoft.com/display/D2DOCV21EN/Structured+Variable) or [table\)](https://doc.ipesoft.com/display/D2DOCV21EN/Databases+and+Database+Tables) to be displayed by the Browser.

### **Note relating to D2000 Thin Client**

Thin Client is able to display a structured variable and table. Data are not possible to be edited (you can set them but the change will not be done). For more rules see the page [Drawing rules and object properties for the D2000 Thin Client.](https://doc.ipesoft.com/display/D2DOCV21EN/Drawing+rules+and+object+properties#Drawingrulesandobjectproperties-graf_obj)

#### Controlled object

The parameter **Controlled object row** is optional. If a controlled object is defined, it [\(Structured variable](https://doc.ipesoft.com/display/D2DOCV21EN/Structured+Variable)) must contain the same structure definition as the displayed object. A defined row of the controlled structure will obtain values according to the currently displayed row. If any row is not selected, the last set of values remain in the items in the row of the controlled structure variable.

# **Note relating to D2000 Thin Client**

The parameter is not supported in Thin Client. For more rules see the page [Drawing rules and object properties for the D2000 Thin Client.](https://doc.ipesoft.com/display/D2DOCV21EN/Drawing+rules+and+object+properties#Drawingrulesandobjectproperties-graf_obj)

Controlled object row

This parameter specifies which row of the controlled object will alter its value. Such an object can be used as e.g. an input parameter for an Event executing some activity according to a row selection in the Browser.

### **Script**

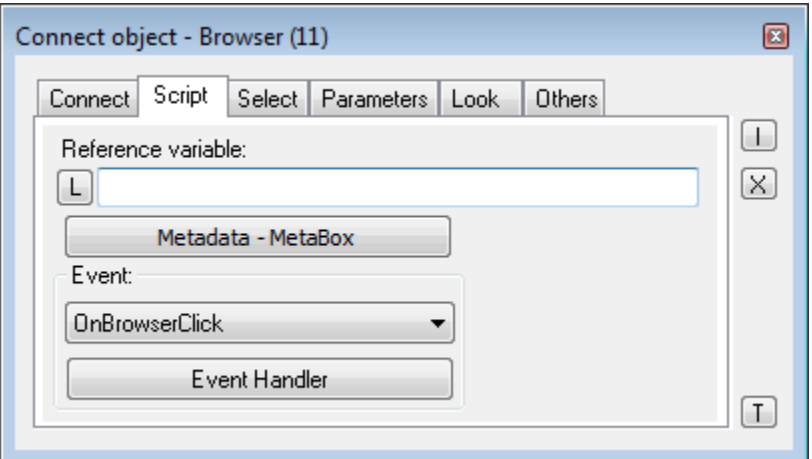

Reference variable

Specifies the name of the displayer in form of a reference variable for use in the picture script.

#### Metadata

Application data ([metadata](https://doc.ipesoft.com/display/D2DOCV21EN/Metadata)) can be assigned to each graphic object and to the column of the Browser displayer in the System D2000 application. If the object contains some metadata, the name of the first record will be displayed on the button. Multiple records are indicated by ",...".

Event

The listbox allows user to select an [active picture event](https://doc.ipesoft.com/display/D2DOCV21EN/Picture+Events) for the displayer. The listbox contains the following active picture events:

- [OnBrowserClick](https://doc.ipesoft.com/display/D2DOCV21EN/OnBrowserClick)
- [OnColumnClick](https://doc.ipesoft.com/display/D2DOCV21EN/OnColumnClick)
- [OnFetchDone](https://doc.ipesoft.com/display/D2DOCV21EN/OnFetchDone)
- [OnItemChange](https://doc.ipesoft.com/display/D2DOCV21EN/OnItemChange)
- [OnItemDoubleClick](https://doc.ipesoft.com/display/D2DOCV21EN/OnItemDoubleClick)
- [OnItemSelect](https://doc.ipesoft.com/display/D2DOCV21EN/OnItemSelect)
- [OnItemValidate](https://doc.ipesoft.com/display/D2DOCV21EN/OnItemValidate)
- [OnMouseDown](https://doc.ipesoft.com/display/D2DOCV21EN/OnMouseDown)
- [OnMouseEnter](https://doc.ipesoft.com/display/D2DOCV21EN/OnMouseEnter) • [OnMouseLeave](https://doc.ipesoft.com/display/D2DOCV21EN/OnMouseLeave)
- [OnPageChange](https://doc.ipesoft.com/display/D2DOCV21EN/OnPageChange)
- [OnUserInput](https://doc.ipesoft.com/display/D2DOCV21EN/OnUserInput)

Event Handler

The button opens the active picture script to define the active picture event specified by the parameter **Event**.

# **Note relating to D2000 Thin Client**

Thin Client does not support the Event handler.

For more rules see the page [Drawing rules and object properties for the D2000 Thin Client.](https://doc.ipesoft.com/display/D2DOCV21EN/Drawing+rules+and+object+properties#Drawingrulesandobjectproperties-graf_obj)

#### **Select**

The tab **Select** may be used only for objects of [Database table](https://doc.ipesoft.com/display/D2DOCV21EN/Databases+and+Database+Tables) type and allows defining a selection condition and a sorting condition.

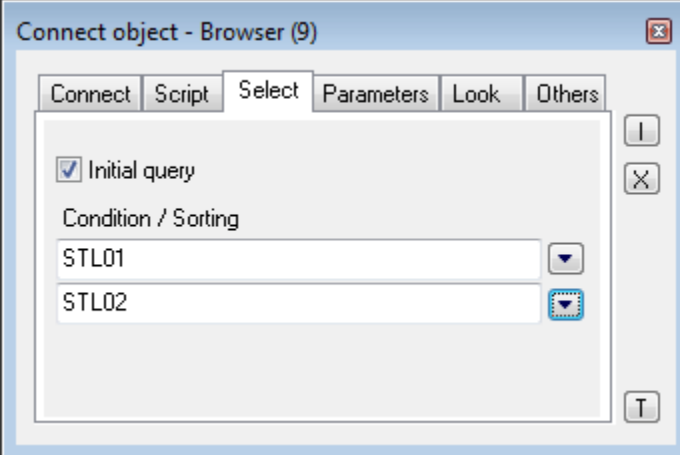

#### Initial query

If checked, the condition specified below is applied to the table immediately after opening a picture and the table is filled with the items matching the criteria. Otherwise, after opening a picture the table remains empty. The desired condition is still available, though. However, to be applied, the function **% HI\_RefreshData** must be called.

#### **Condition**

The input edit box defines a selection condition. A result set will include the objects matching the given mask. Condition syntax is identical to the syntax of condition following the clause **WHERE** in the SQL command **SELECT** (e.g. NAME= 'Test' or VALUE < 32.5). Entering the condition #empty# doesn't read any data into the Browser (it can be used to open a Browser, whose condition is generated automatically on opening the picture from the script).

#### Sorting

The input edit box defines a sorting condition. Selected rows will be sorted by the given condition. Condition syntax is the same as the syntax of a condition following the clause ORDER BY of the SQL command SELECT (e.g. NAME - sorting by the column NAME in ascending order or VALUE DESC sorting by the column VALUE in ascending order).

#### **Parameters**

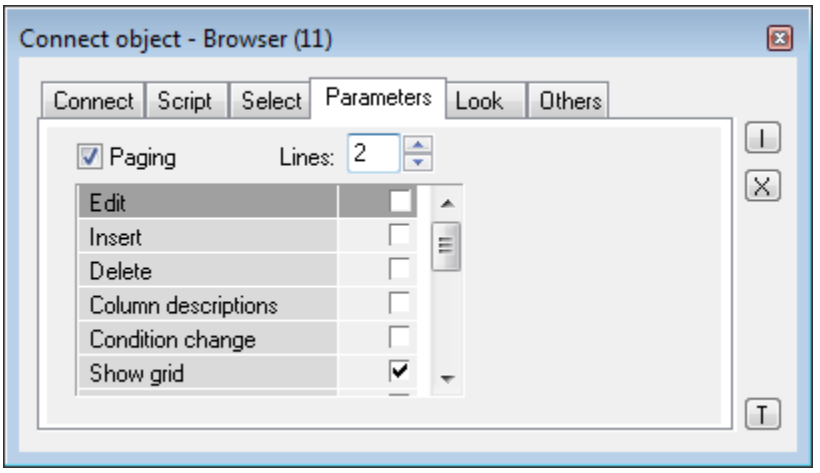

The set of parameters depends on the type of connected object. For objects of [Database table](https://doc.ipesoft.com/display/D2DOCV21EN/Databases+and+Database+Tables) type, all the parameters displayed in the figure above are enabled, for objects of [Structured variable](https://doc.ipesoft.com/display/D2DOCV21EN/Structured+Variable) type, only the parameters **Edit** and **Column descriptions** are enabled.

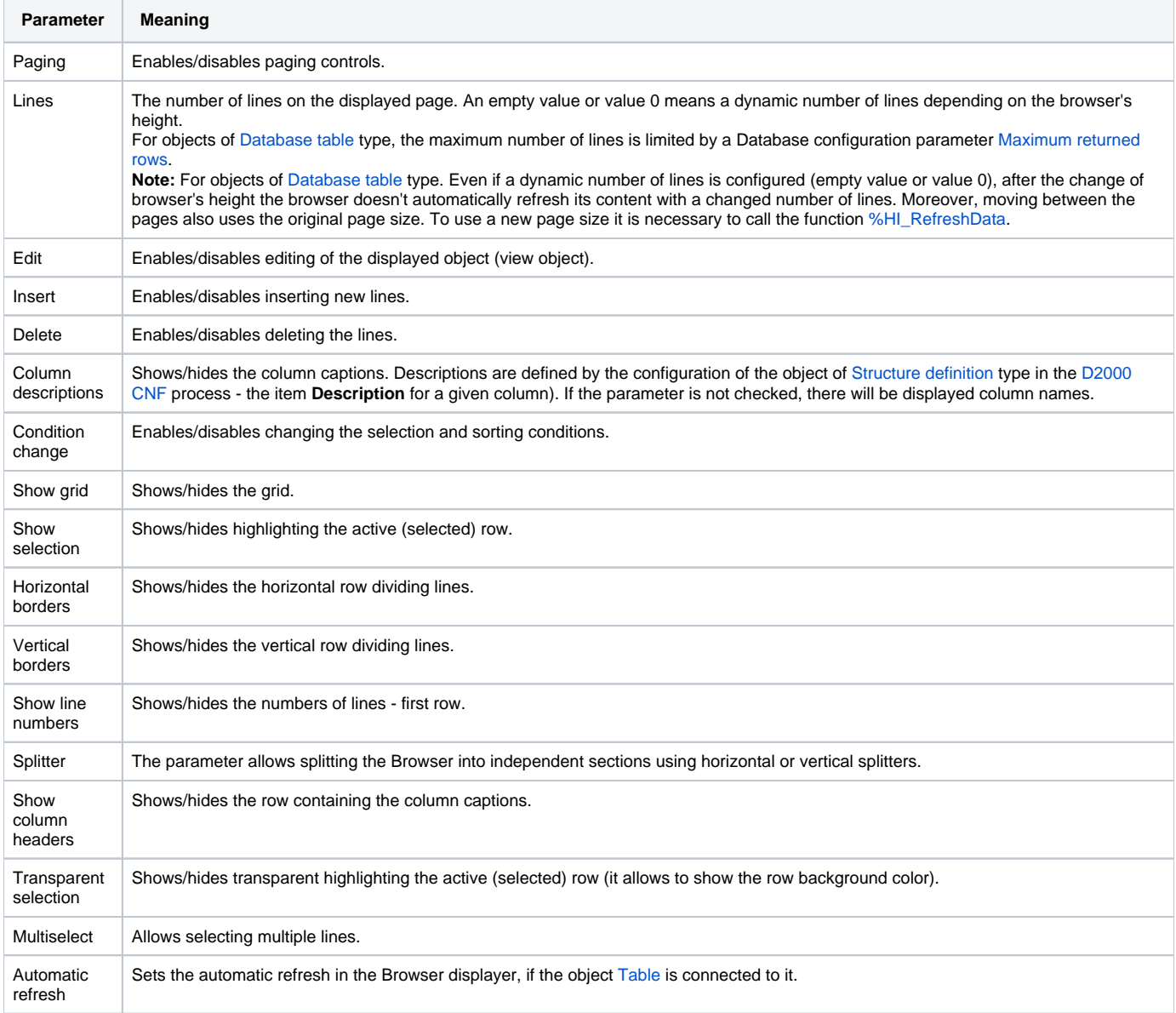

# **Note relating to D2000 Thin Client**

The rows can be neither deleted nor added in Thin Client. For more rules see the page [Drawing rules and object properties for the D2000 Thin Client.](https://doc.ipesoft.com/display/D2DOCV21EN/Drawing+rules+and+object+properties#Drawingrulesandobjectproperties-graf_obj)

# **Look**

The tab **Look** allows defining the appearance of the Browser.

#### **Colors:**

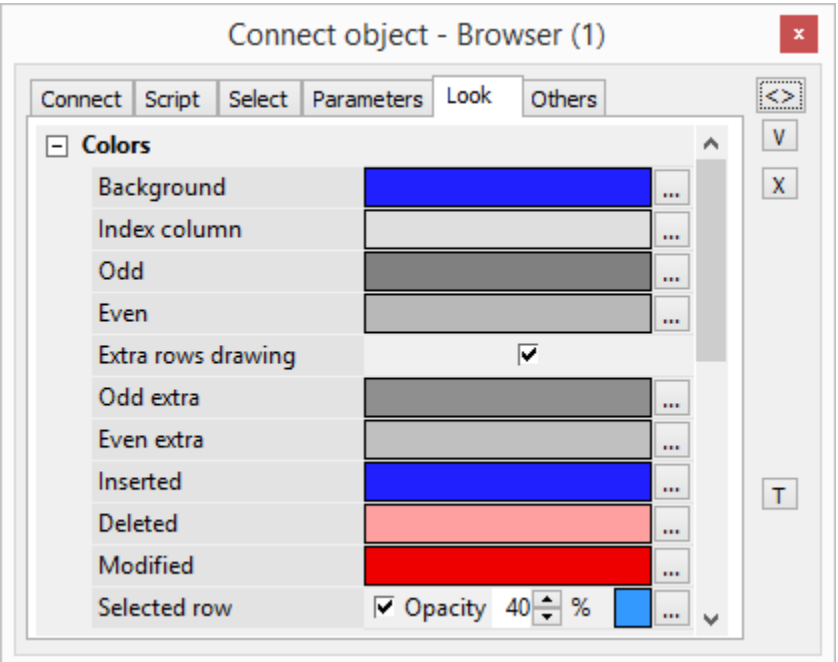

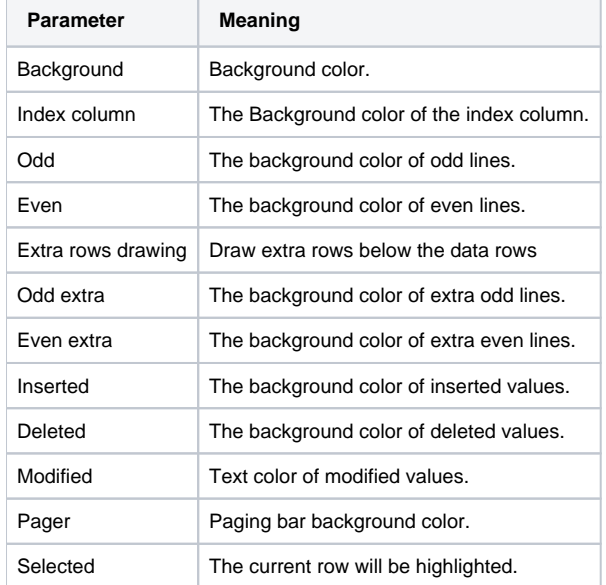

# **Style:**

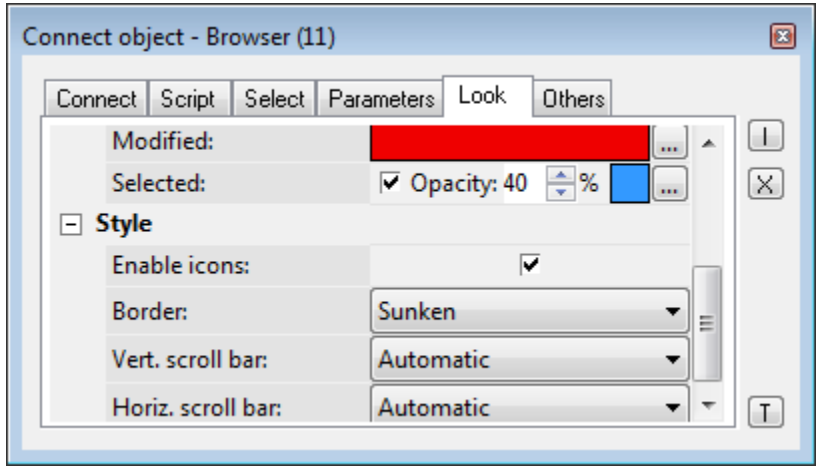

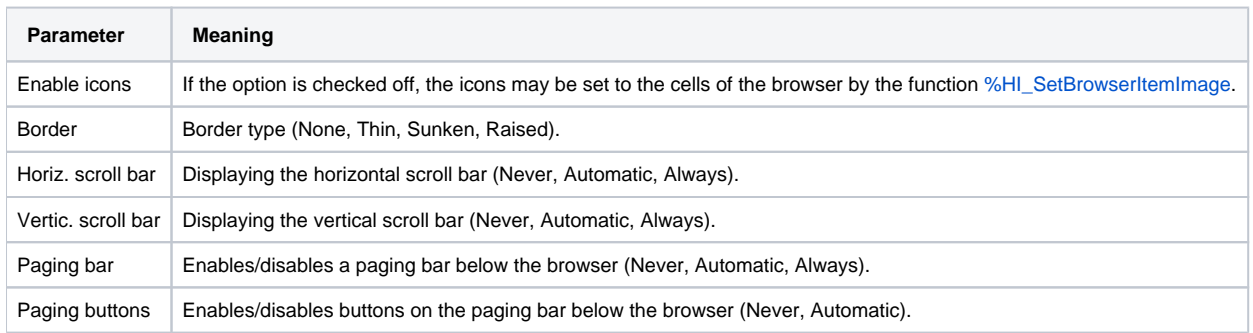

## **Header:**

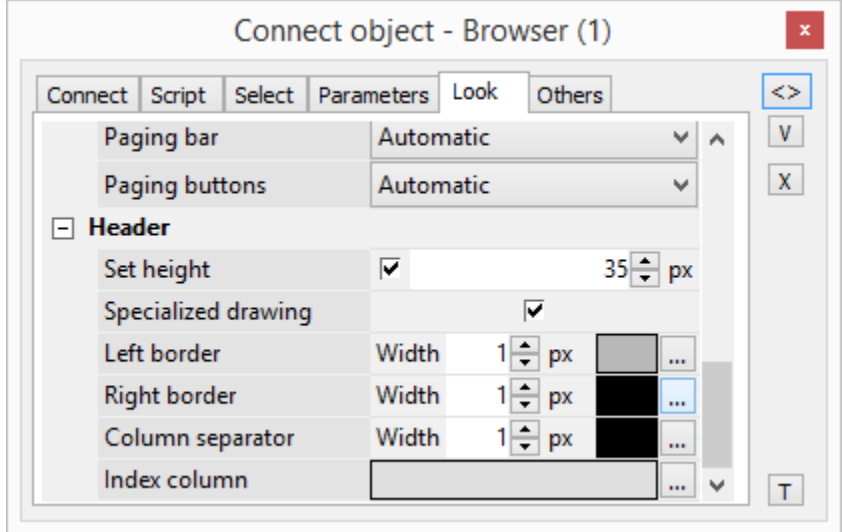

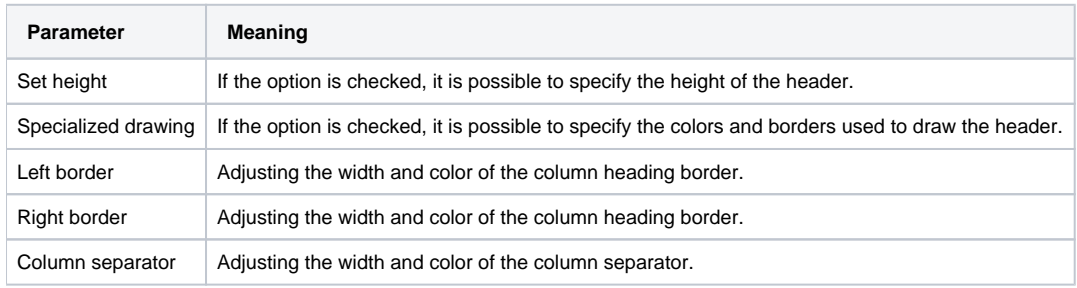

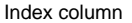

The background color of the header index column

# **Others**

The tab Others contains other, not often-used parameters.

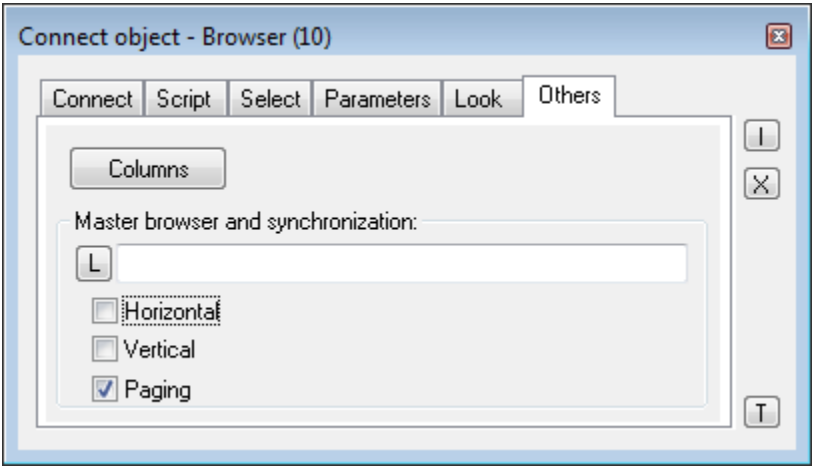

The button **Columns** opens the following dialog box allowing you to define parameters for displaying individual columns.

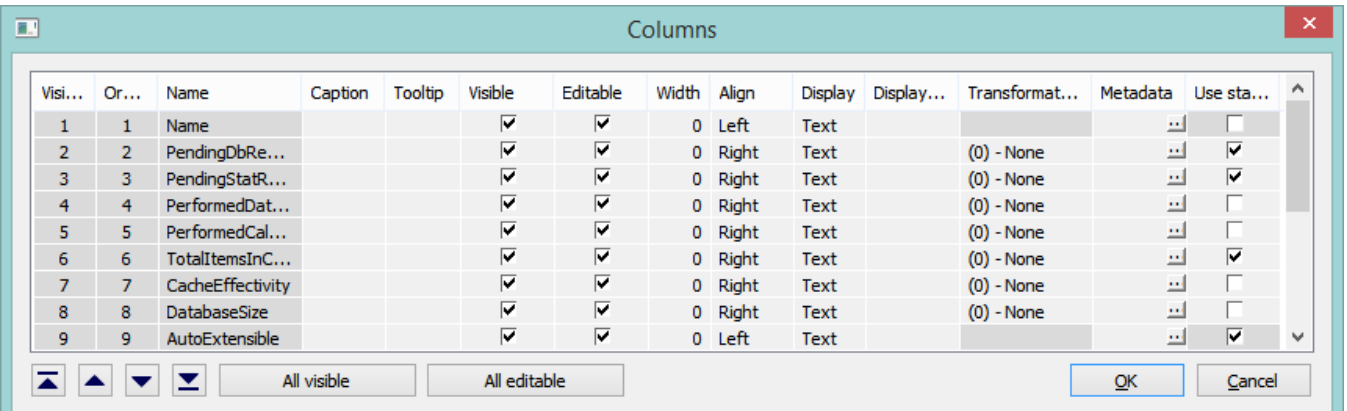

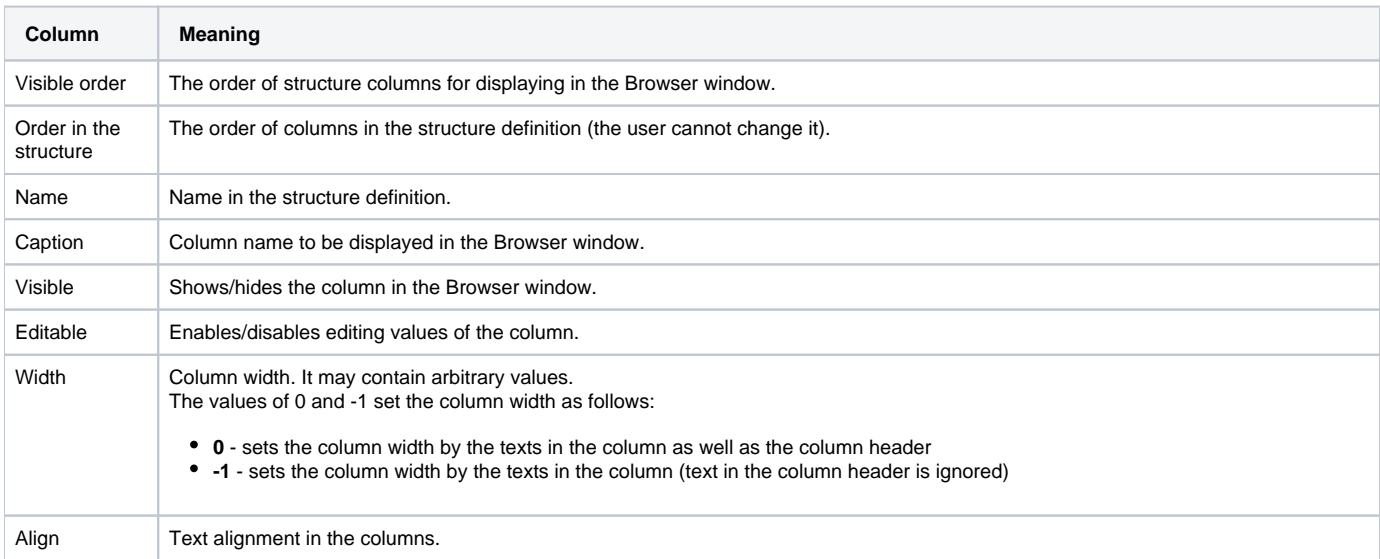

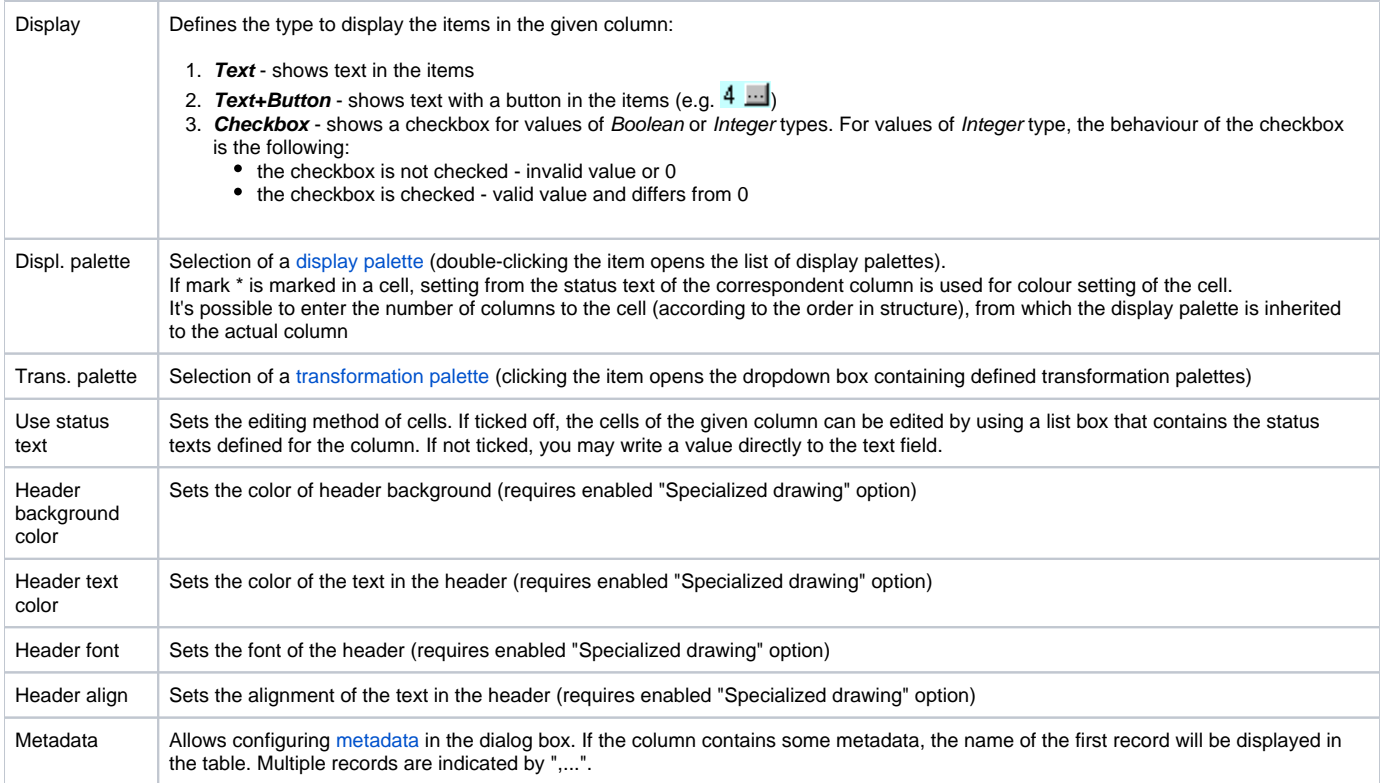

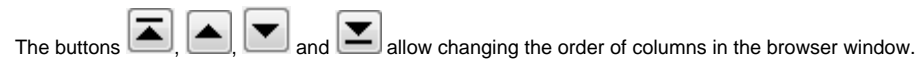

The button **All visible** shows/hides all columns in the browser window.

The button **All editable** enables/disables editing values of all columns in the browser window.

Master browser and synchronization

Definition of a browser, which will be joined (synchronized) with the browser. Synchronization is related either to horizontal shifting (the parameter **Horizont al**) or to vertical shifting (the parameter **Vertical**) of the browser using scroll bars and to paging (parameter **Paging**). The paging will be synchronized only if the paging of synchronized browsers is enabled and the number of rows on pages is equal.

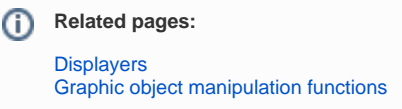